# 「FALL BACK」について

FALL BACKは、DS, DSMを新しいファームウエアへアップデートを行った際に、DS 本体で稲妻マークが出たままで、 DS が動かなくなってしまった、そして、Konfig でもDS、DSM を認識しない場合に使用します。

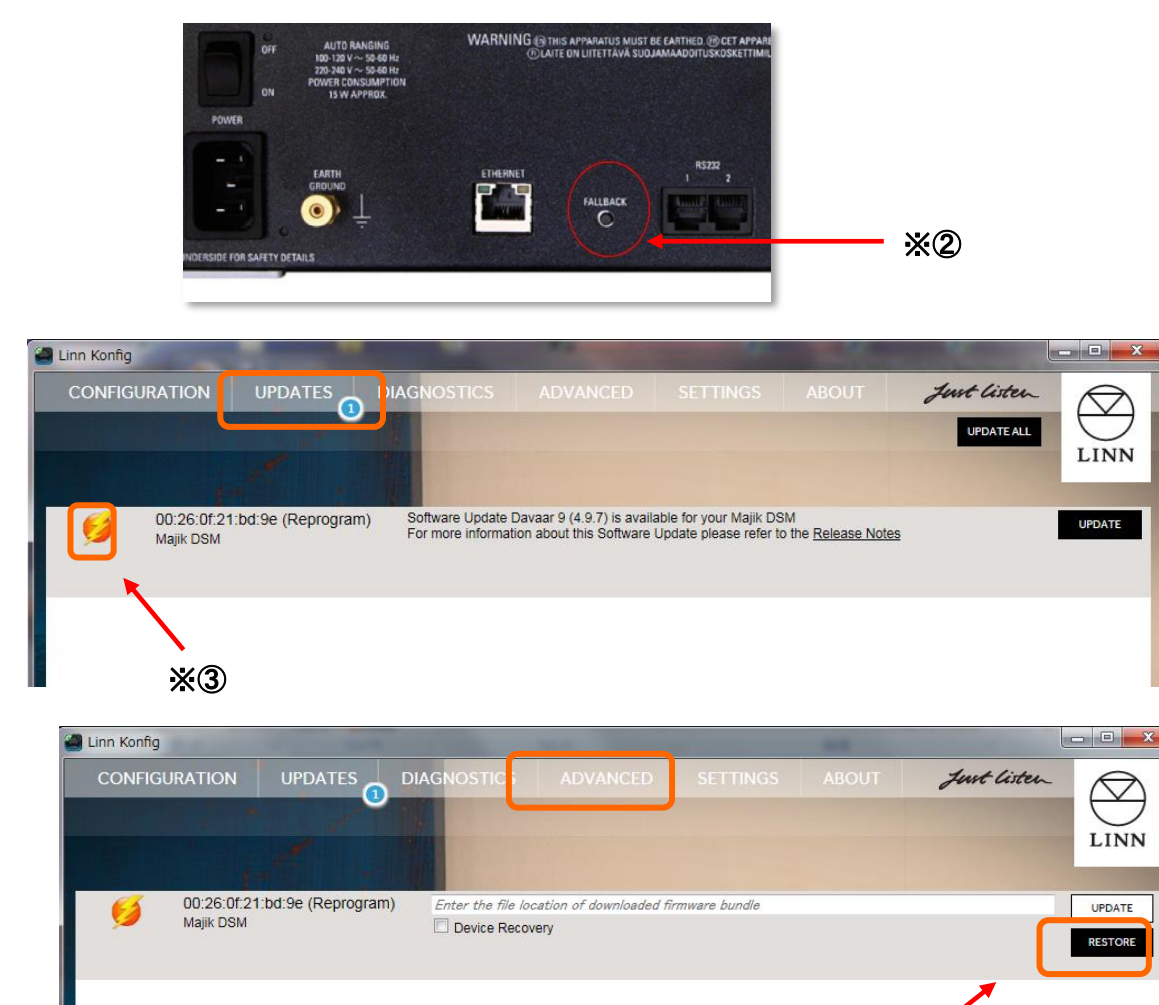

※④

## 「FALL BACK」ボタンと「Konfig」を組み合わせた 復旧の方法

① DS/DSM 本体の電源を一度切ります。

②再度電源を入れます。

再投入後、背面の「FALL BACK」(下図参照)ボタンを ボールペンの先などで、2~3秒間押してください。 ※ SEKRIT DS-I の「FALL BACK」ボタンは、 フロント下部に装備しています。

※FALL BACK は、工場出荷状態へ戻すための作業ですので、 DS での設定項目がデフォルト使用に変更されます。 なお、これにより、楽曲データが消えてしまうということはございません。

③FALLBACK作業が進行しますとKonfig のUpdateに 稲妻マークが表示されます。 DS/DSM のディスプレイが 稲妻マークになります。このとき、DS/DSMのMacアドレス と「Reprogram」と表示されます。

④通常のアップデートの同様に、「UPDATE」タブを選択し、 再度新しいファームウエアへのアップデートを行うか、 ADVANCEページで、「Recovery」もしくは「RESTORE」を行ってください。

⑤復旧が終われば、画面上稲妻マークが消えて、 通常の製品アイコンが表われ、 Room Nameも「Main Room」として表示されます。

## 「FALL BACK」について

FALL BACKは、DS, DSMを新しいファームウエアへアップデートを行った際に、DS 本体で稲妻マークが出たままで、 DS が動かなくなってしまった、そして、Konfig でもDS、DSM を認識しない場合に使用します。

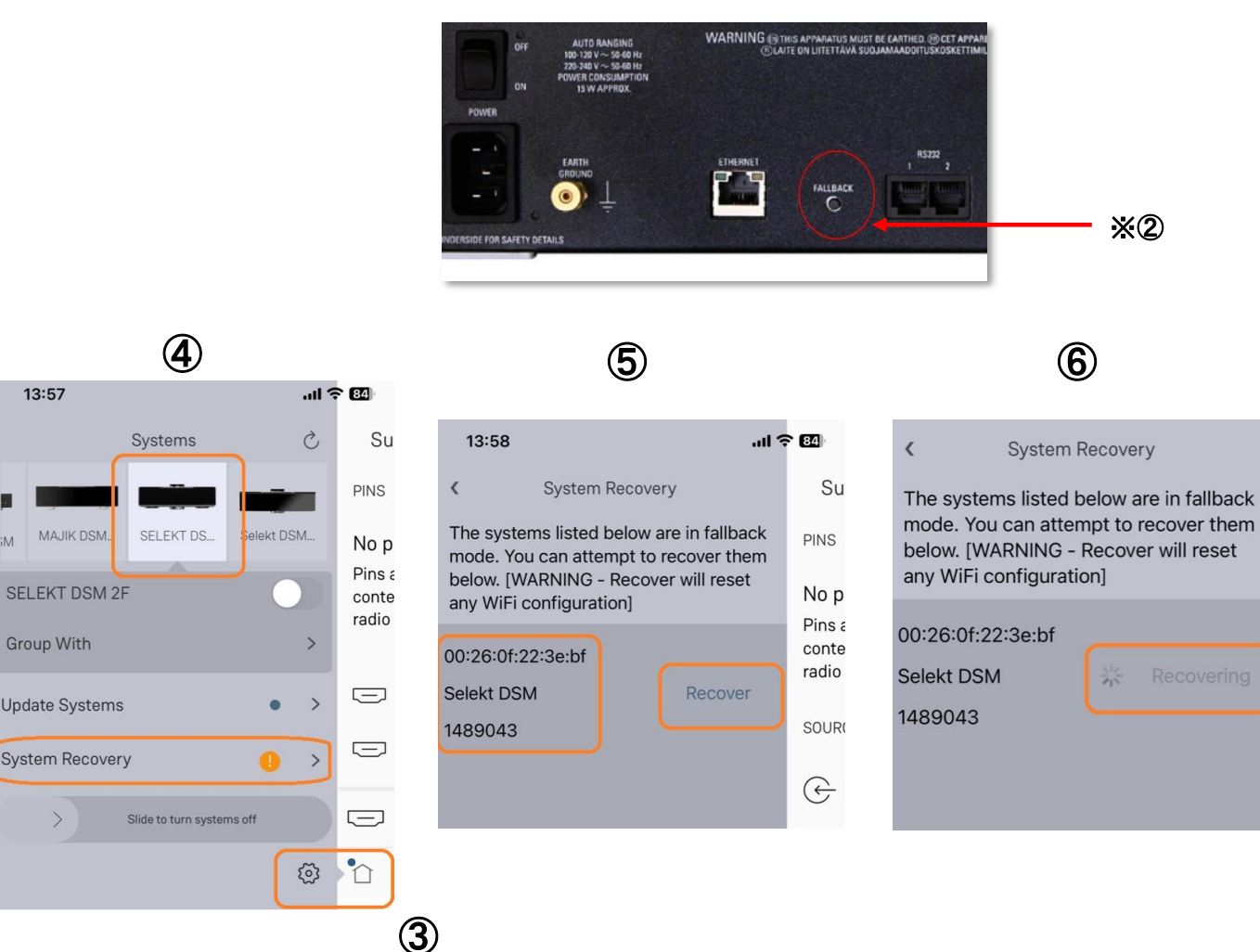

### 「FALL BACK」ボタンと「LINN App」を組み合わせた復旧の方法

※LINN Appは、「iPhone」、「iPad」のみに インストールが可能なソフトです。

① LINN DS /DSM 本体の電源を一度切ります。

#### ②再度電源を入れます。

**PINS** 

No p

Pins a

conte

radio

**SOUR** 

 $\bigodot$ 

再投入後、背面の「FALL BACK」(下図参照)ボタンを ボールペンの先などで、2~3秒間押してください。 ※ SEKRIT DS-I の「FALL BACK」ボタンは、 フロント下部に装備しています。

※FALL BACK は、工場出荷状態へ戻すための作業ですので、 DS での設定項目がデフォルト使用に変更されます。 なお、これにより、楽曲データが消えてしまうということはございません。

#### ③LINN Appの画面左下にある「家」のマークをタッチします。

④画面に「System Recovery」の文字が表示されますので これをタッチします。

⑤画面が切り替わり、製品名などが表示されます。 その隣の「Recover」をタッチします。

⑥「Recovering」と文字が表示され、設定初期化作業を行います。 なお、この作業は、5分から10分くらいかかる場合がございます。

⑦復旧が終われば、画面上稲妻マークが消えて、 通常の製品アイコンが表われ、 Room Nameも「Main Room」として表示されます。

上記の方法で改善できない場合は、DSをお求め頂いた販売店や、 もしくは、LINNJAPANテクニカルサポートへご相談ください。

【LINN JAPAN フリーダイヤル:0120-126173】